## TrueNAS® Mini E+ and X Out of Band Management

Version 1.2

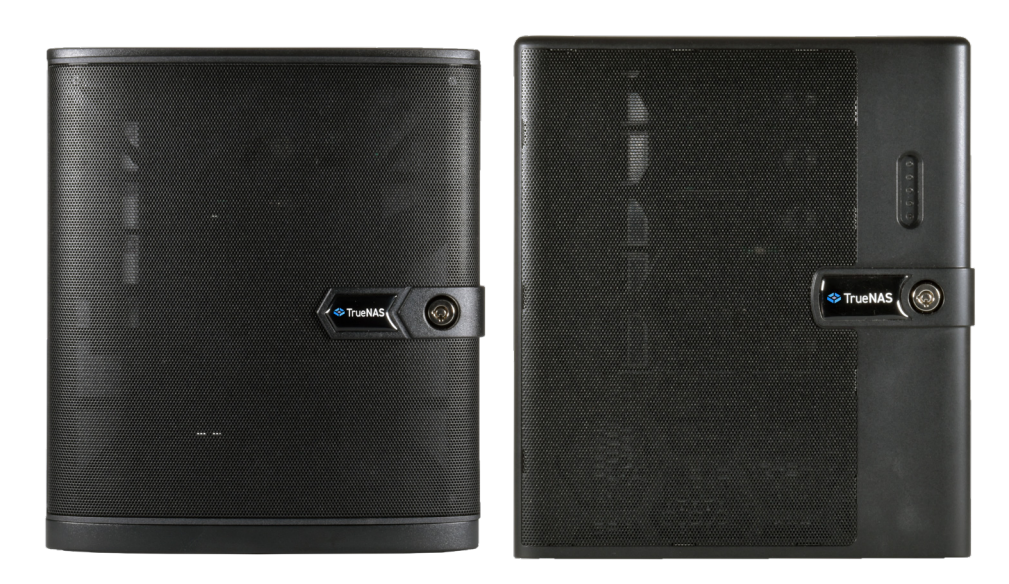

# Contents

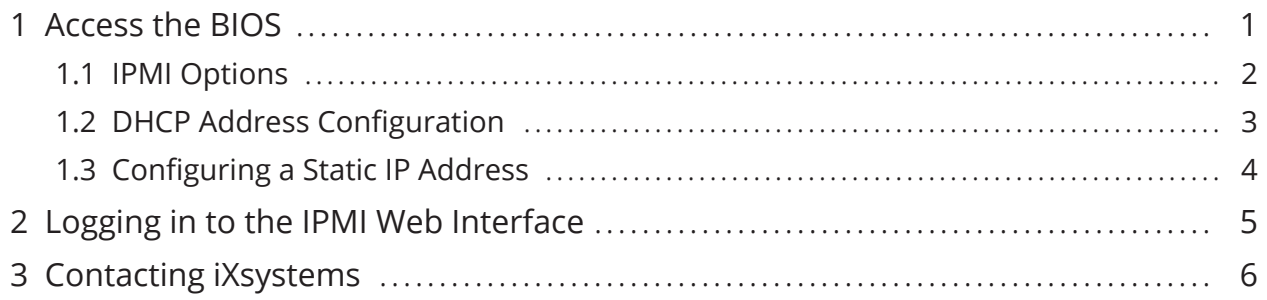

Copyright © 2021 iXsystems, Inc. All rights reserved. All trademarks are the property of their respective owners.

<span id="page-2-0"></span>This document contains instructions for configuring out-of-band management from the BIOS, if needed. When the hardware supports IPMI, the TrueNAS web interface also has IPMI configuration options. For more details, see <https://www.truenas.com/docs/core/network/ipmi/>.

Out of Band Management enables remote control of the system. Administrative control options include powering the system on and off, resetting the configuration, and viewing the system log. Before attempting to configure TrueNAS for out-of-band management, ensure that the out-of-band management port is connected to an appropriate network. Refer to the TrueNAS Mini Basic Setup Guide included with your TrueNAS Mini for detailed instructions on how to connect to physical ports on the system.

Connect the out-of-band management port before powering on the TrueNAS Mini. You might also need to connect a monitor and keyboard to the system.

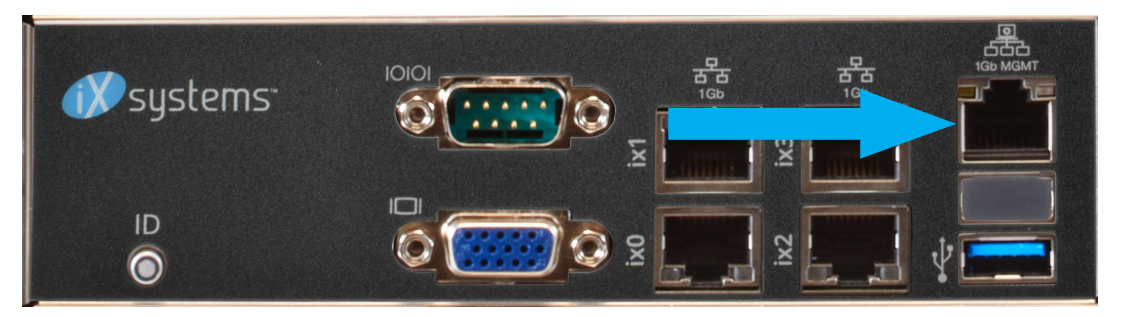

#### **1 Access the BIOS**

Press Delete at the splash screen while the TrueNAS Mini is booting to access the system BIOS.

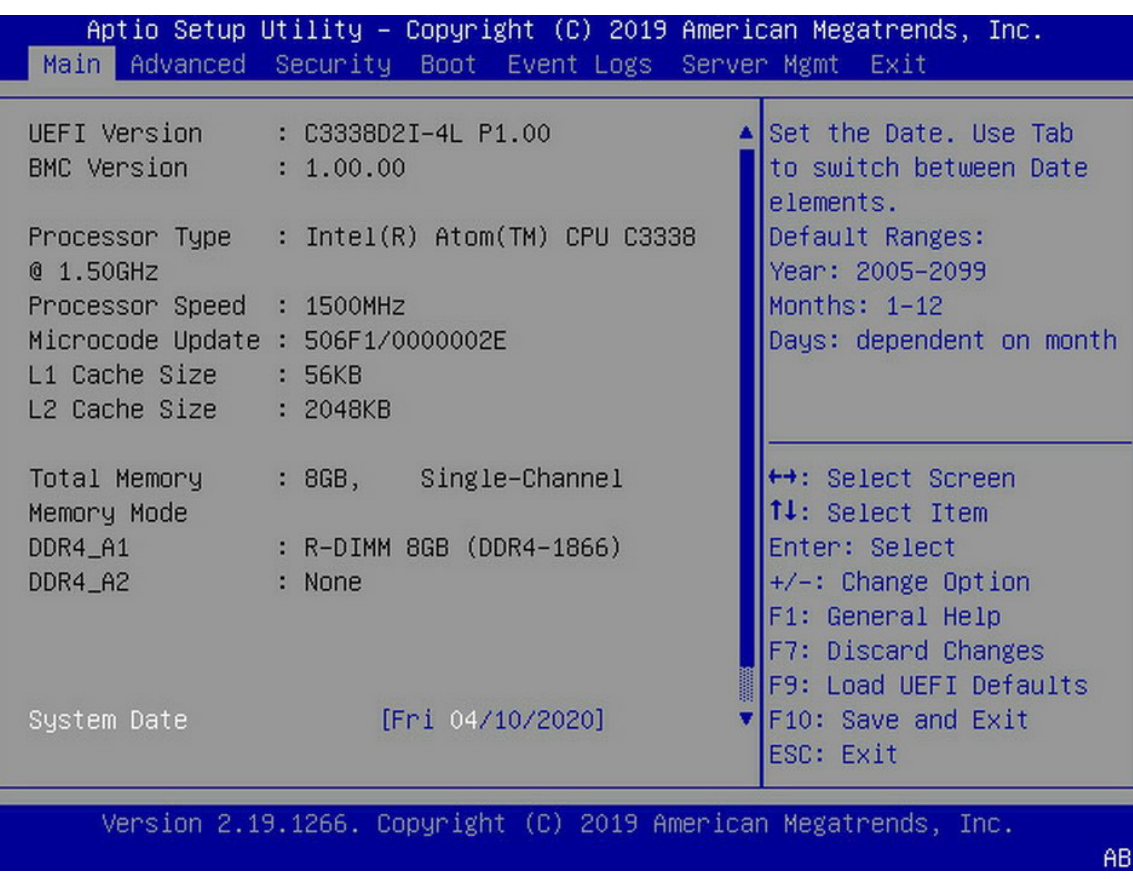

#### <span id="page-3-0"></span>**1.1 IPMI Options**

Select the **Server Mgmt** tab and open the **BMC Network Configuration** options.

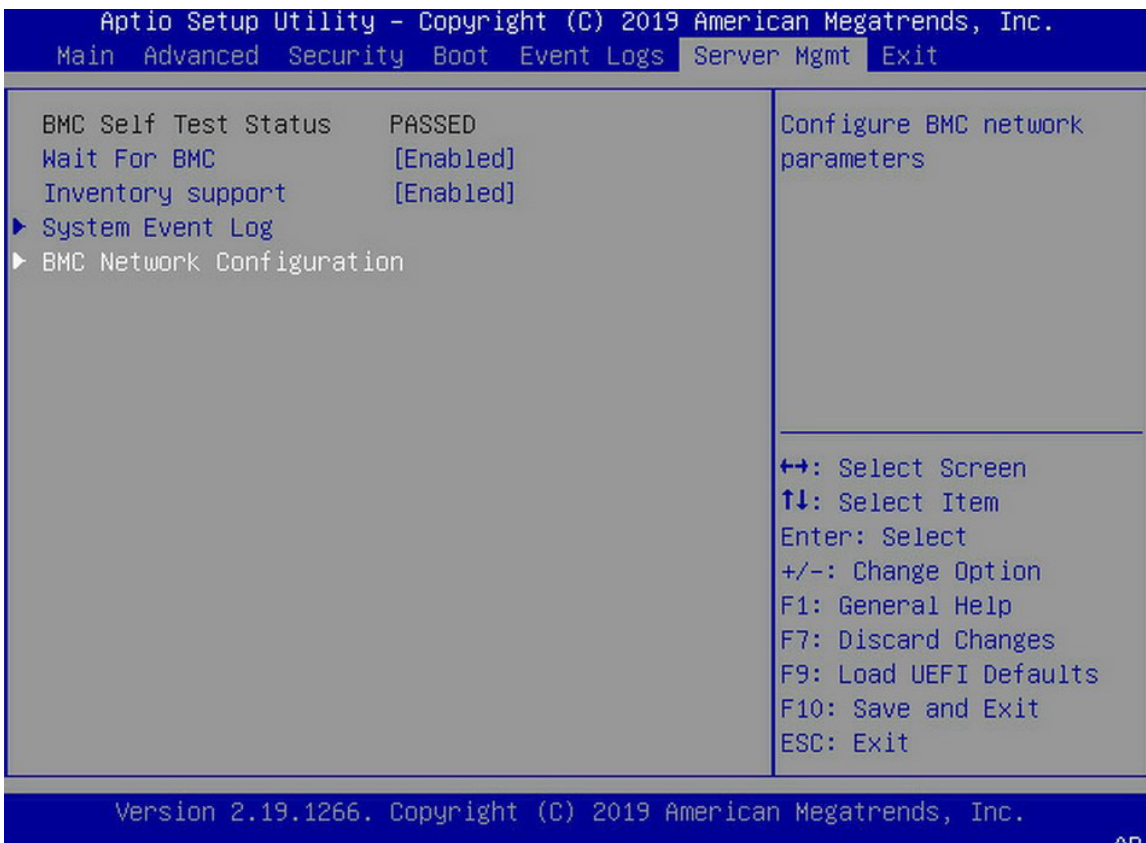

#### <span id="page-4-0"></span>**1.2 DHCP Address Configuration**

Set **Out of band Access** to *Enabled*. Set the **Manual setting IPMI** to *No* to assign the out-of-band management IP address dynamically. The menu shows any IP addresses that have been assigned by DHCP.

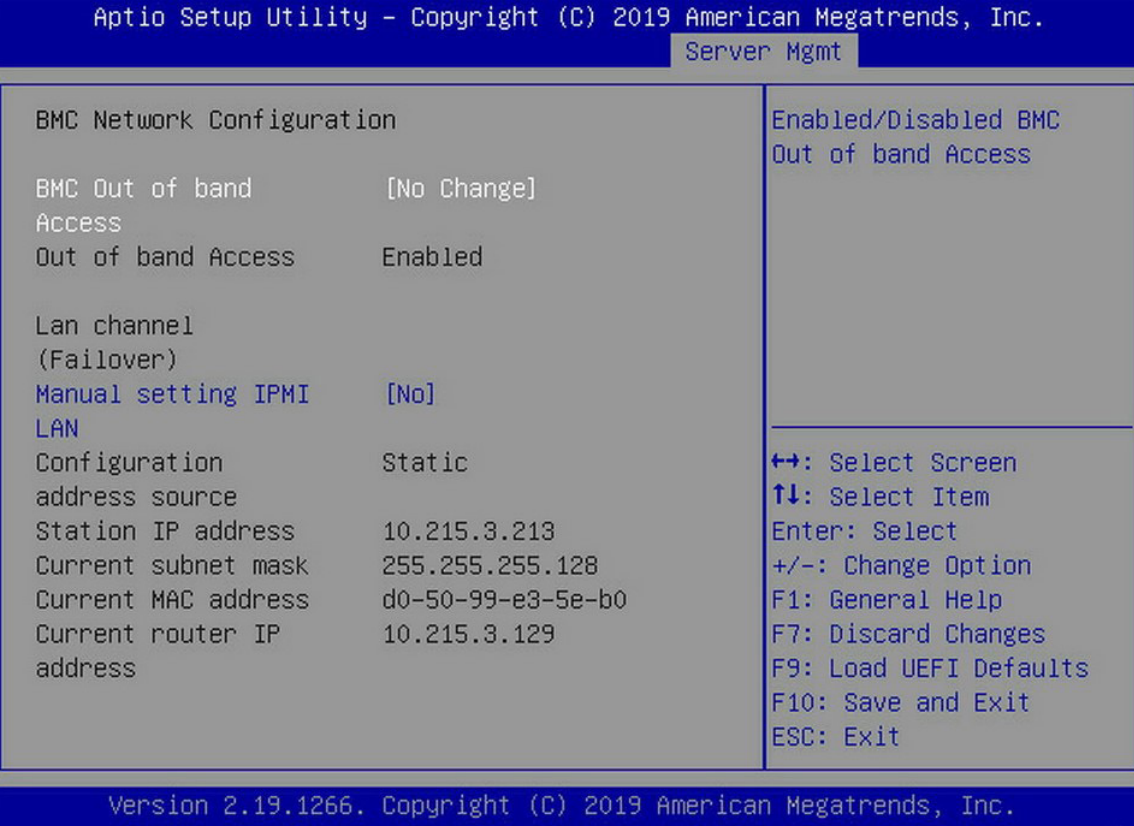

AB

#### <span id="page-5-0"></span>**1.3 Configuring a Static IP Address**

Set **Out of band Access** to *Enabled*. Set the **Manual setting IPMI** to *Yes* to manually assign the out-of-band management IP address. Enter the correct values for the **Station IP address**, **Current subnet mask**, and **Current router IP** fields to assign a static IP address for out-of-band management. Be sure to completely fill all four octets for the **Station IP address**.

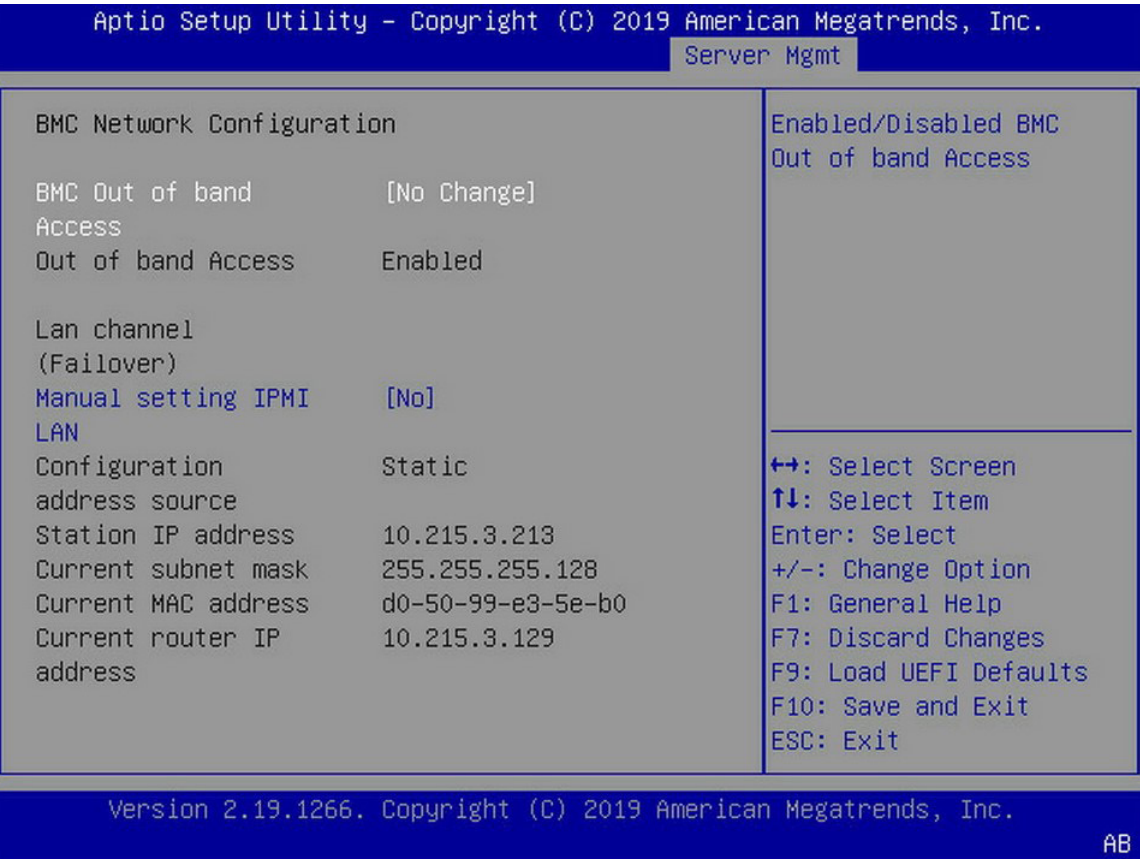

Save the changes, exit the BIOS, and allow the system to boot.

#### <span id="page-6-0"></span>**2 Logging in to the IPMI Web Interface**

Connect to the TrueNAS Mini out-of-band management port by entering the IP address into a web browser from a system that is either within the same network or which is directly wired to the array. A login prompt appears.

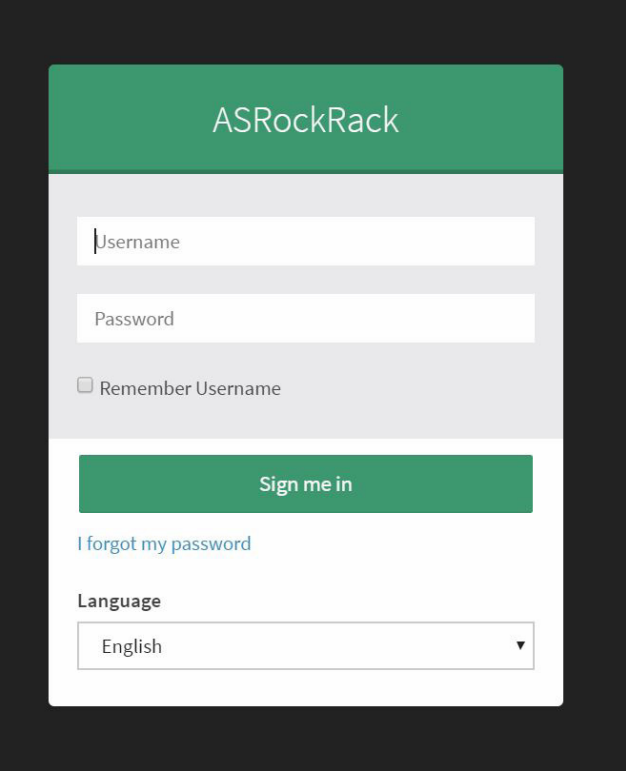

Log in using the default credentials:

Username: ADMIN

Passwords are randomized for security. Check the sticker on the back of the system for your unique IPMI password. See <https://www.truenas.com/docs/sb-327> for more details.

### <span id="page-7-0"></span>**3 Contacting iXsystems**

For assistance, please contact iXsystems Support:

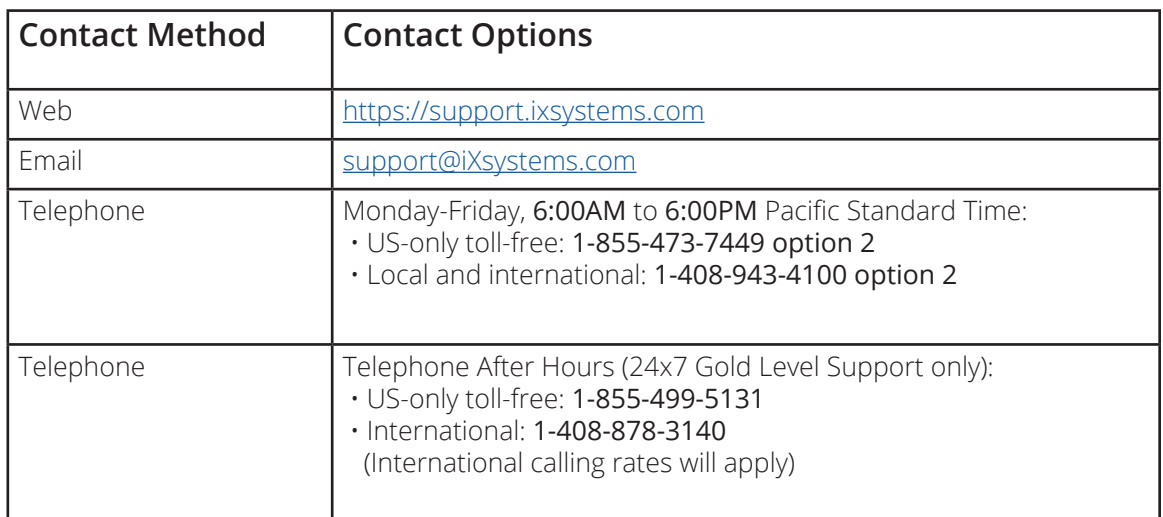